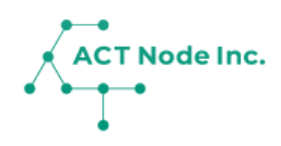

# **E-01. 「アクト・ノードIoTストア」で センサーデバイスを購入**

「アクト・ノードIoTストア」からセンサーデバイス を購入する方法を説明します。

### **IoTストアでセンサーデバイスを購入する手順**

**Step 使用したいセンサーを見つけてカートに入れる** 

**1**

**アクト・ノードIoTストア([https://store.act-node.com](https://store.act-node.com/) )でセン サーデバイスが購入できます。**

- **❶ 製品ページから使用したいセンサーやカメラを探します。**
- **❷ 購入したいセンサーを「カートに追加」します。**

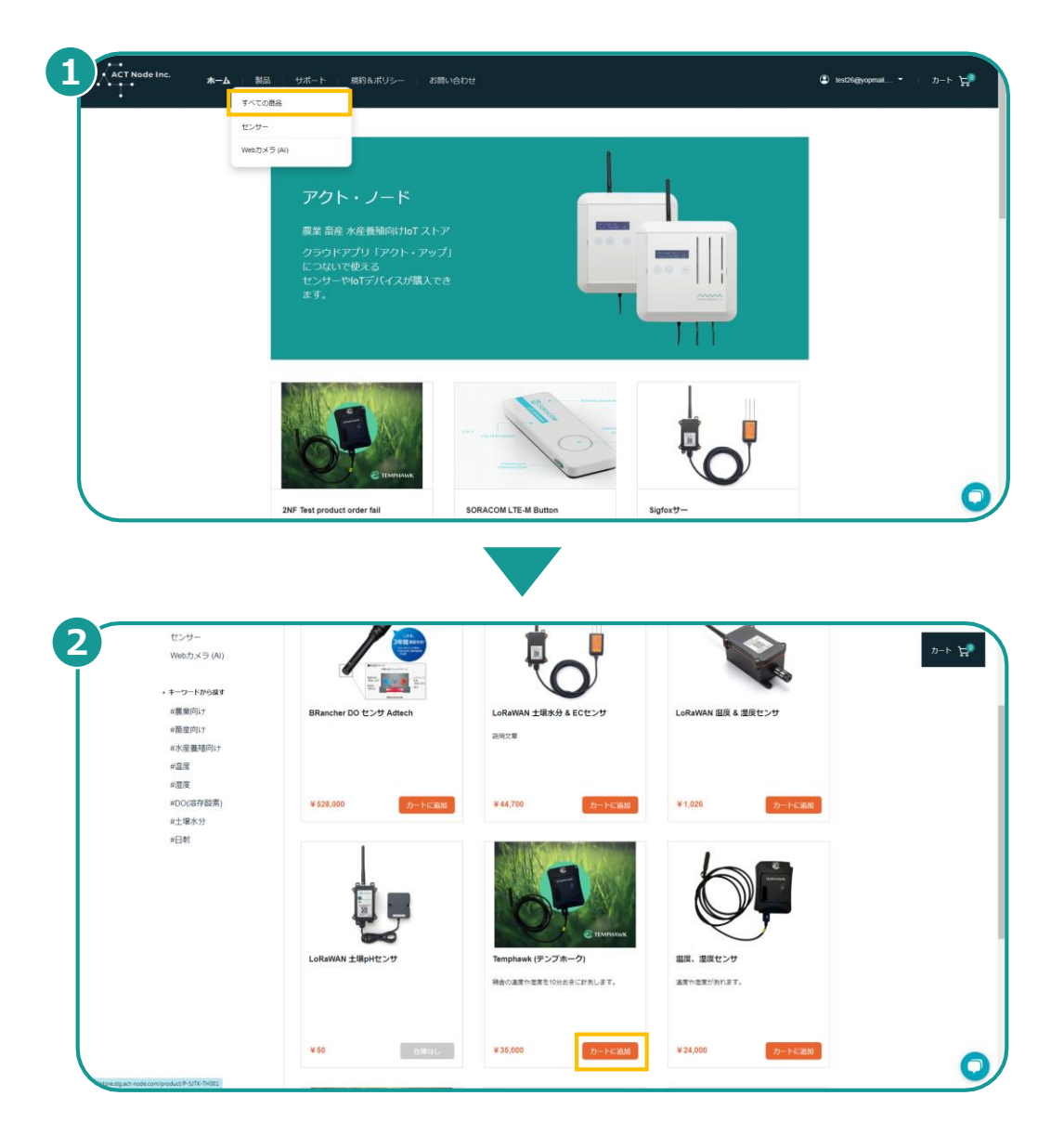

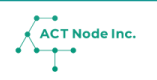

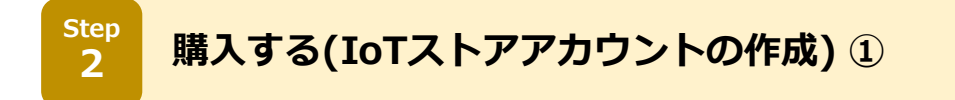

- **❶ 画面右上の「カート」をクリックします。**
- **❷ 「購入手続きに進む」をクリックします。**
- **❸ メールアドレスとパスワードでログインしてください。**
	- ※「アクト・アップ」に登録している「メールアドレス」と「パス ワード」ログイン出来ます。

※アクト・アップ([https://www.actnode .com/app/index.html](https://www.act-node.com/app/index.html) ) への登録がお済みでない方は先にアクト・アップの登録をお勧めしま す。

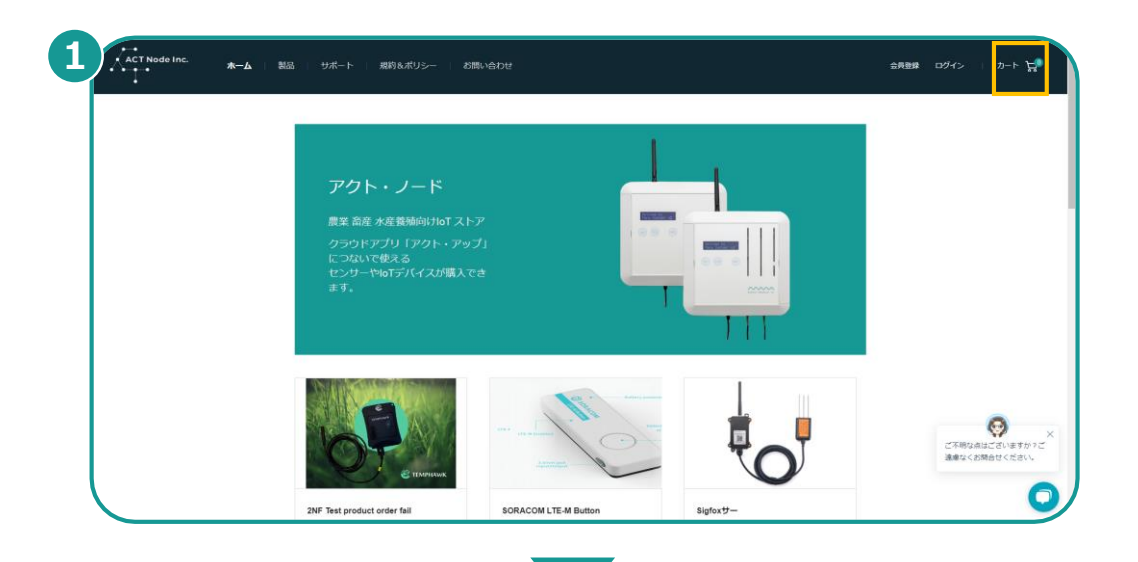

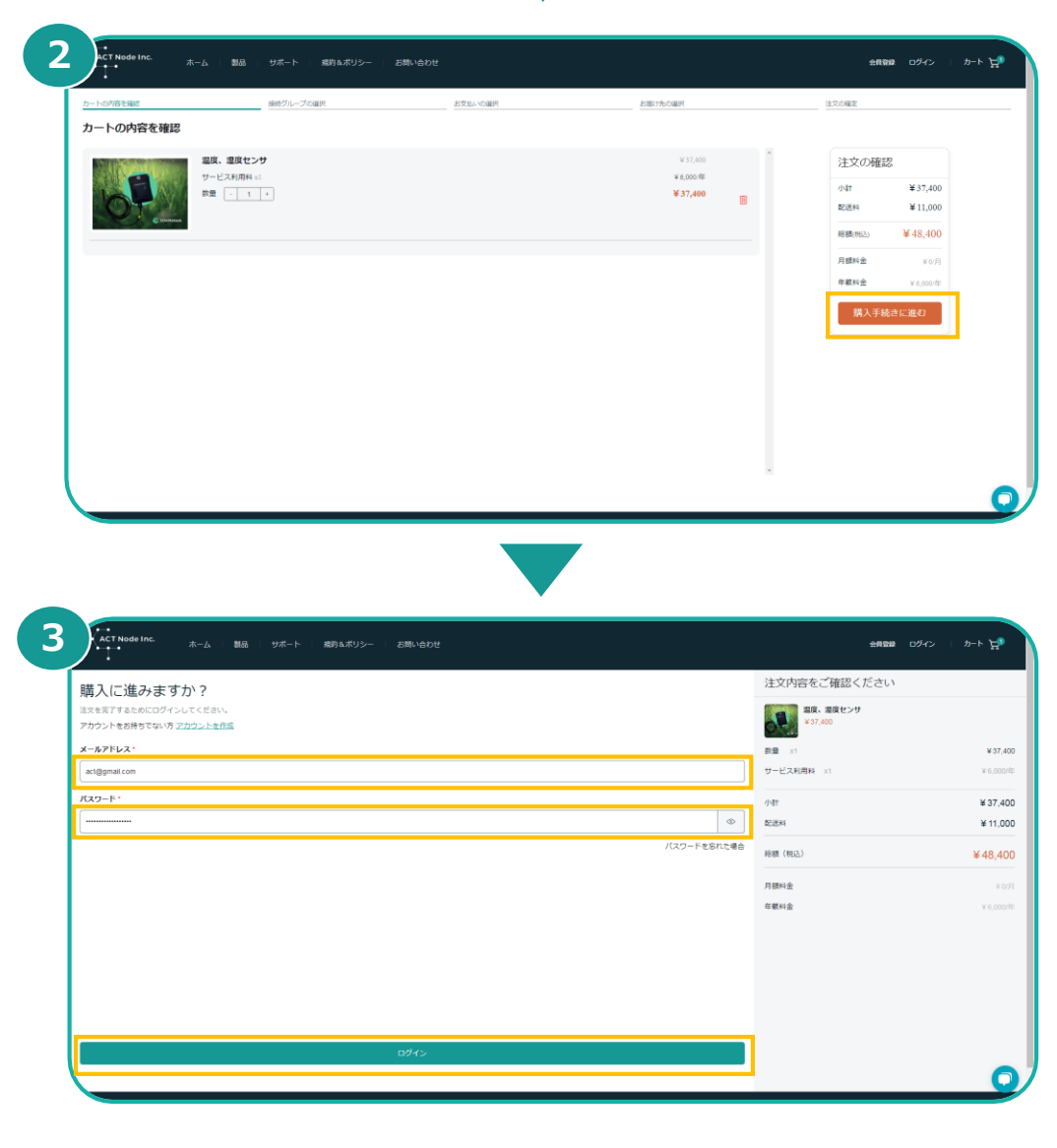

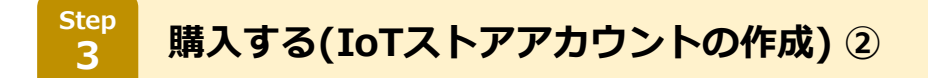

**センサーデータを記録する「アクト・アップ」のグループを選択します。**

- **[接続グループの選択]ボタンをタップします。**
- **接続するグループを選択し、[完了]をタップします。**
- **[次へ]をタップします。**

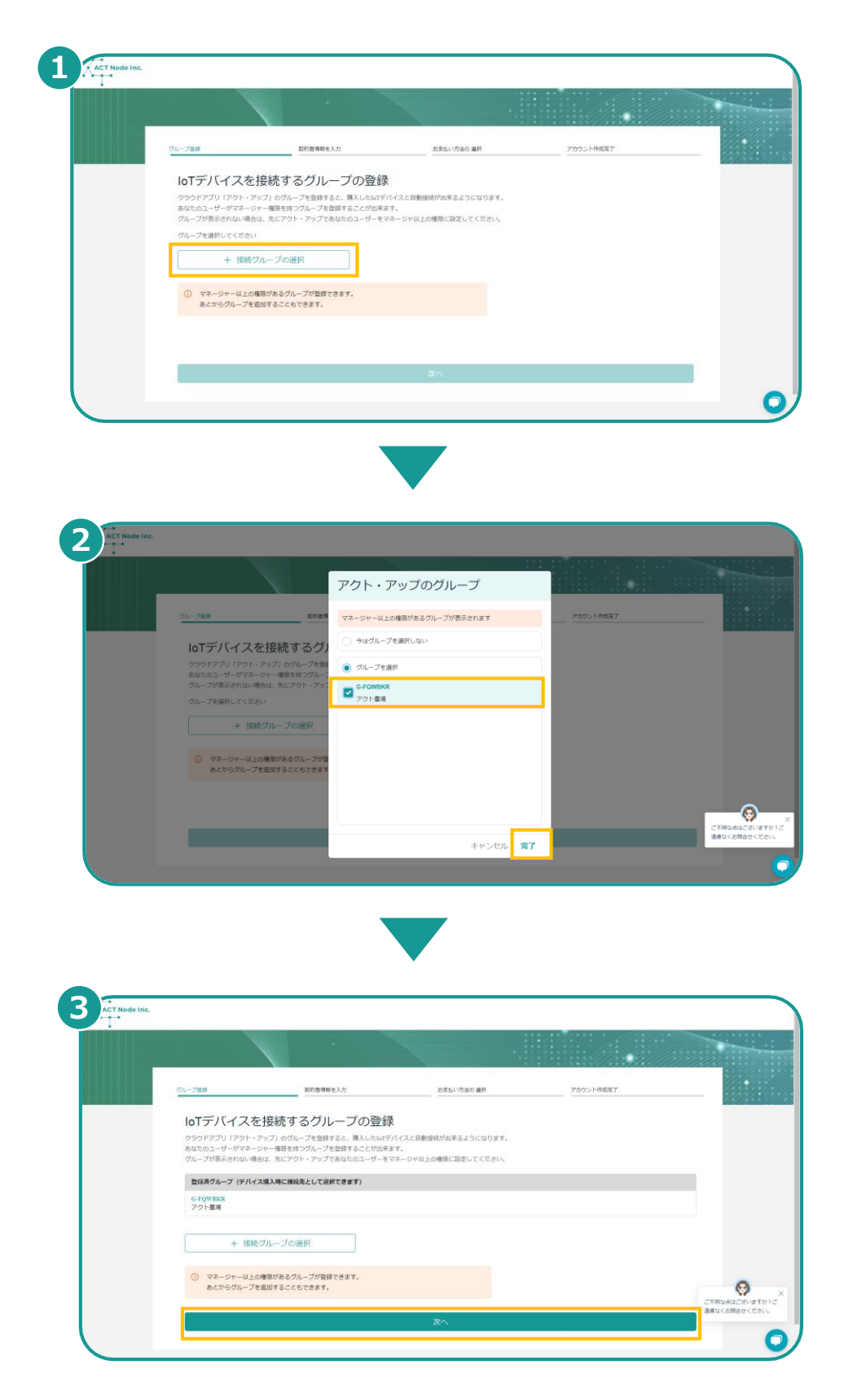

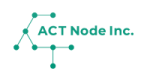

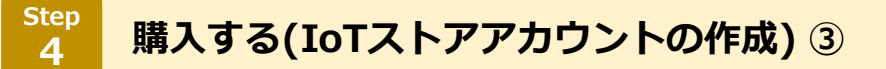

- **❶ [契約者情報]にデータを入力します。**
- **❷ [アカウントを作成]ボタンをタップします。**

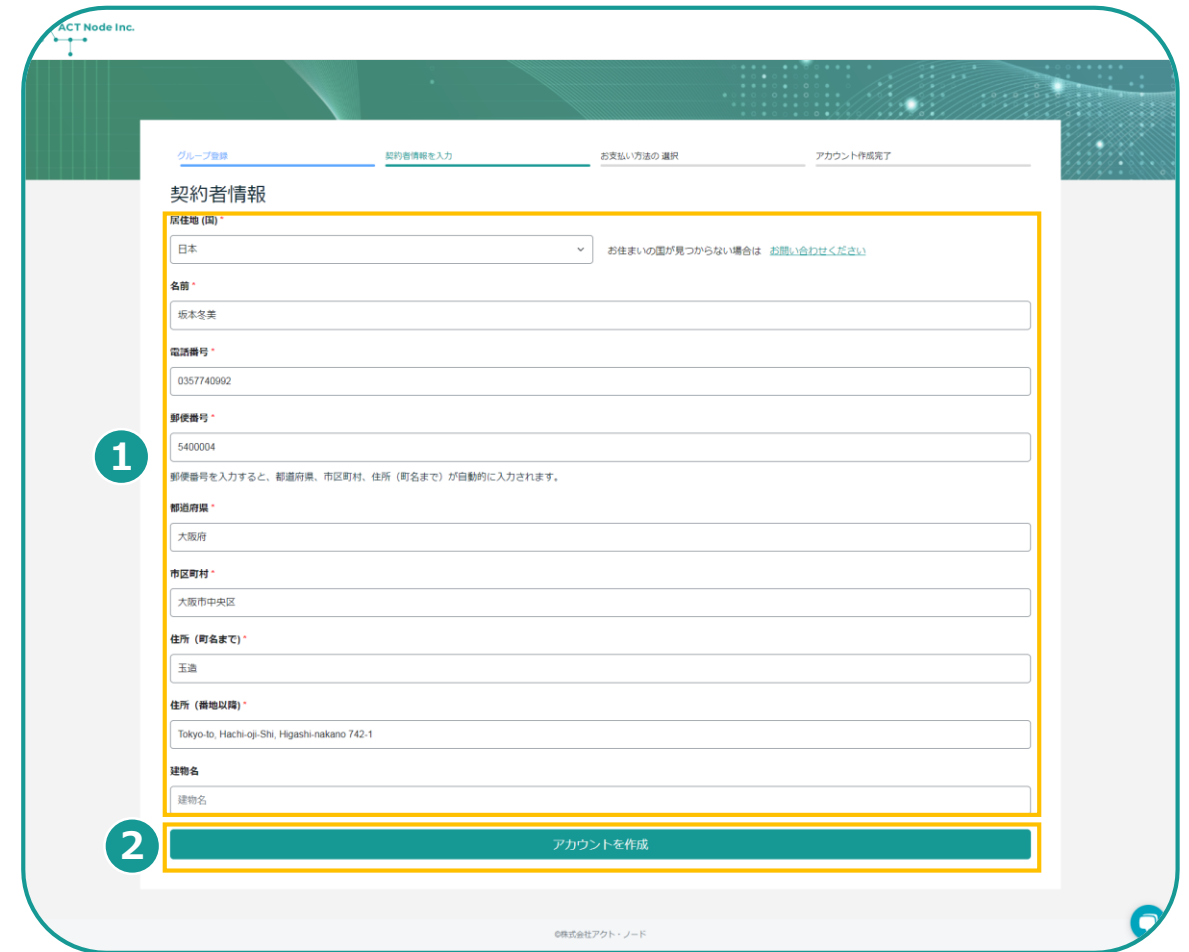

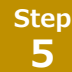

**購入する(IoTストアアカウントの作成) ④**

#### **❶カード番号を入力します。**

**❷ [クレジットカード情報を登録] をタップし、情報の登録を完成させます。** ※現在ご利用できるお支払い方法はクレジットカードのみになります。

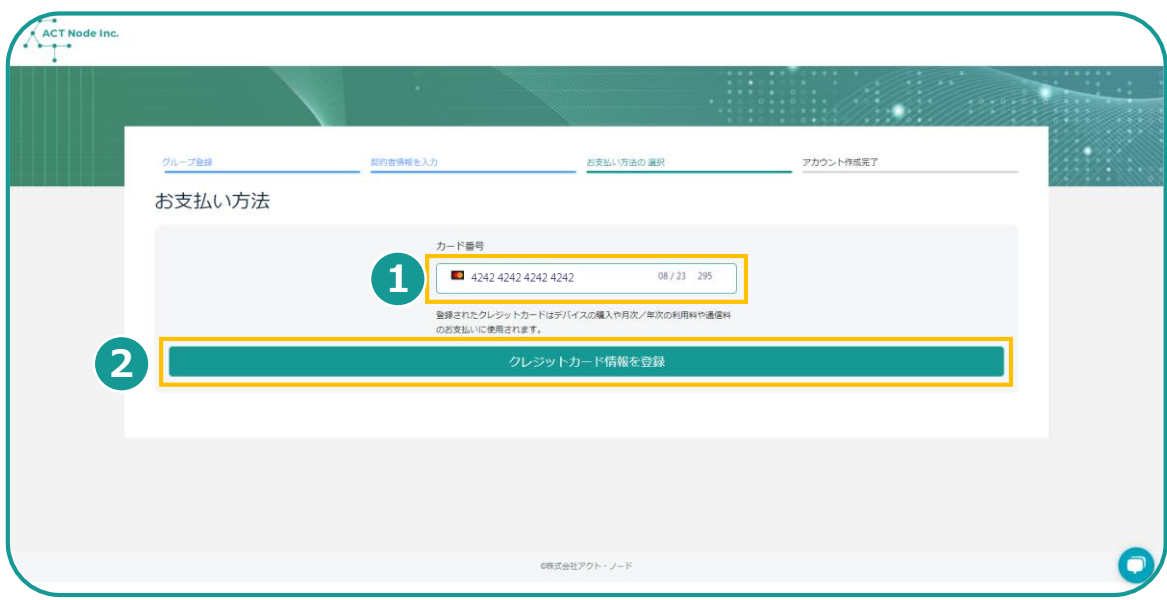

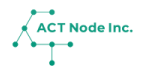

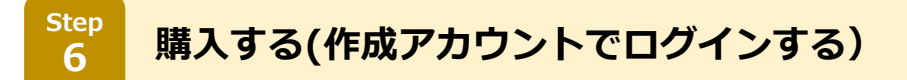

**アカウント作成が完了後、もう一度ログインします。**

- **❶情報が登録されたアカウントのメールアドレスとパスワードを入力 します。**
- **❷ [ログイン]をタップします。**

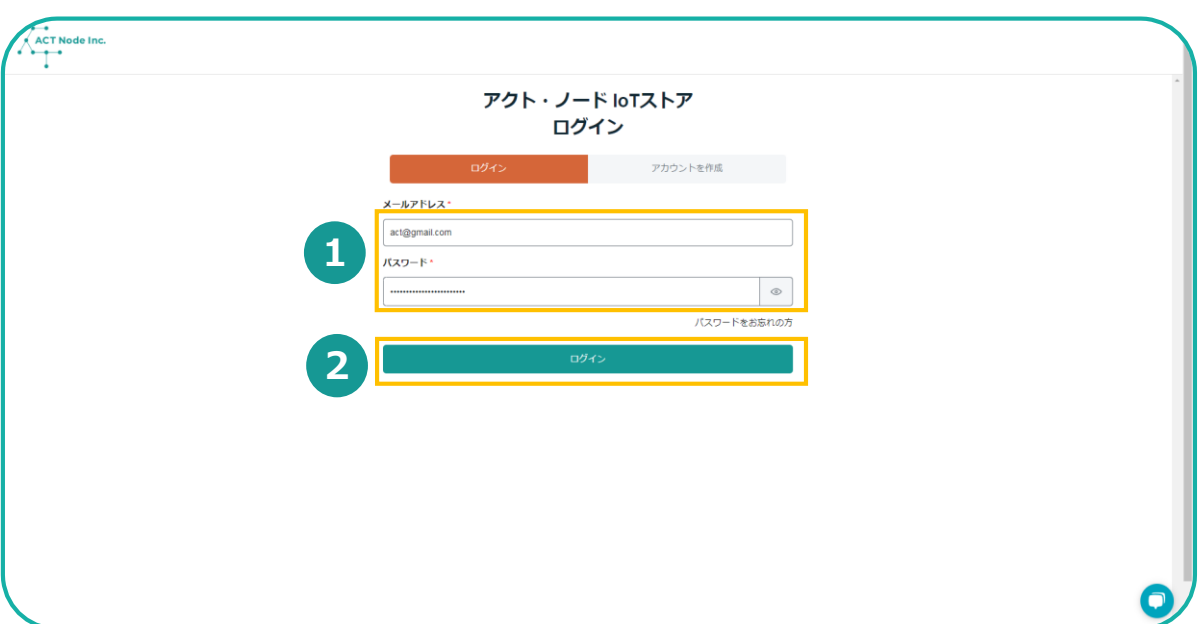

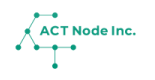

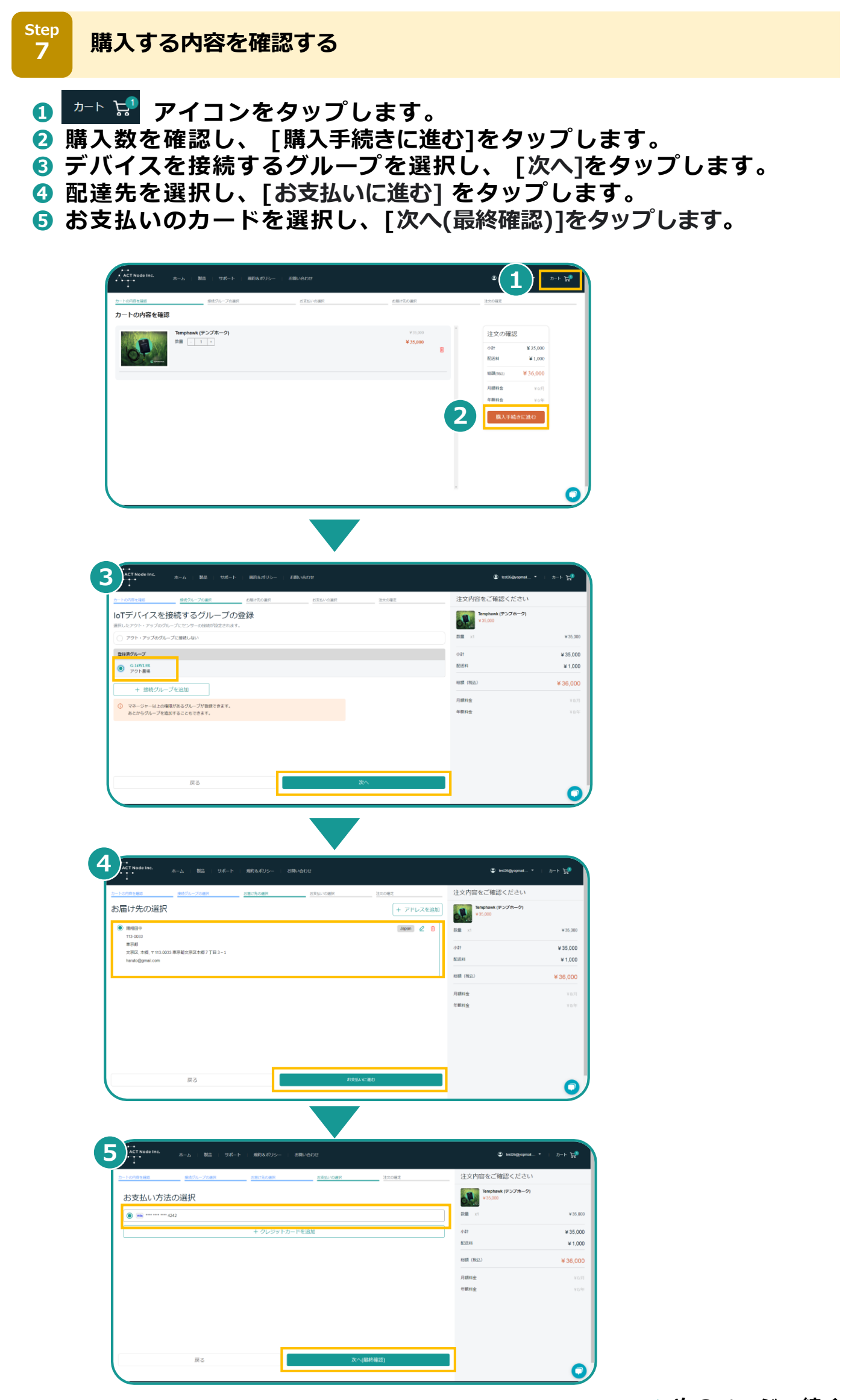

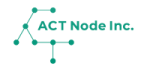

**8**

Step 購入の完了

#### **❶チェックボックス[物品販売規約に同意します] と [発注確定後はキャン セル が出来ません]にチェックを入れます。 ❷[注文を確定する] をタップし、注文を完成させます。**

 $\psi_{\mathbf{r}} \rightarrow -\infty$ 

 $435,000$ 

 $*35,000$ 

注文の確定 注文内容をご確認ください お届け先の選択 お支払 Temphawk (テンプホーク)<br>¥35,000 注文内容の確認  $\mathbf{p}_\alpha$ お支払い方法 数量  $\frac{1}{4242}$ 小計

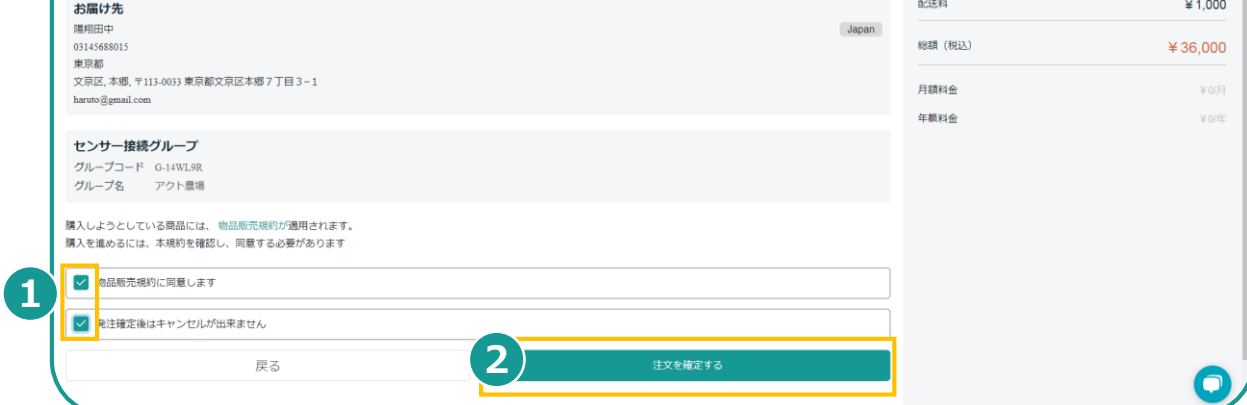

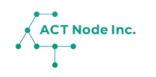